# 児童手当・特例給付現況届の電子申請の方法

目次

- 1.電子申請の流れ ①~⑭
- 2. QR コードや URL から手続きができない場合の方法 ①~3
- 3.よくあるお問い合わせ ①~⑤

# 児童手当・特例給付現況届の電子申請の方法

### 1.電子申請の流れ

- ①電子申請をする端末が、「マイナンバーカードに対応した NFC スマートフォン」であることを確認してくださ  $\mathsf{U}$
- ②OS や iOS(iPhone や iPad に搭載されている OS)が最新であるか確認してください。 最新でない場合は、本体のアップデートをしてください。
	- ※OS や iOS が最新でない場合、マイナンバーカードに対応した NFC スマートフォンを使用しても電子申請 ができない場合があります。
- ③「電子署名アプリ」をインストールしてください。 ※マイナンバーカードに対応した NFC スマートフォンを使用し、 OS や iOS が最新であっても、電子署名アプリがインストール されていなければ、現況届の提出ができない場合があります。

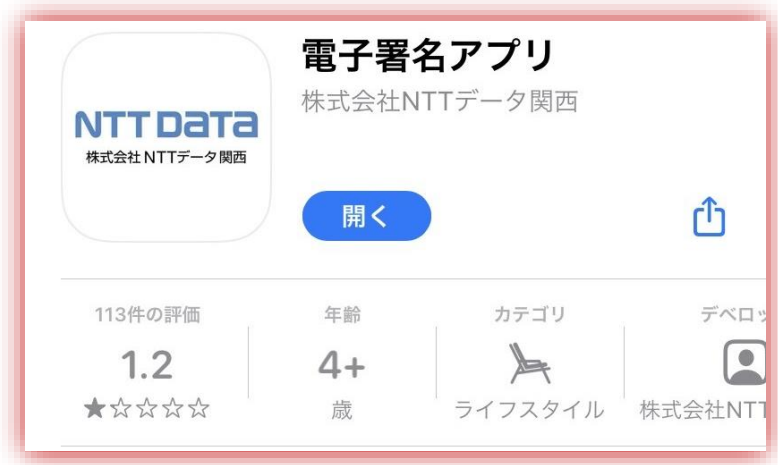

# ④「児童手当・特例給付現況届の提出について」の「5 電子申請」にある QR コードまたは URL から手続き を始めてください。

QR コードや URL から手続きができない場合は、P11 の「2. QR コードや URL から手続きができない 場合」をご覧ください。

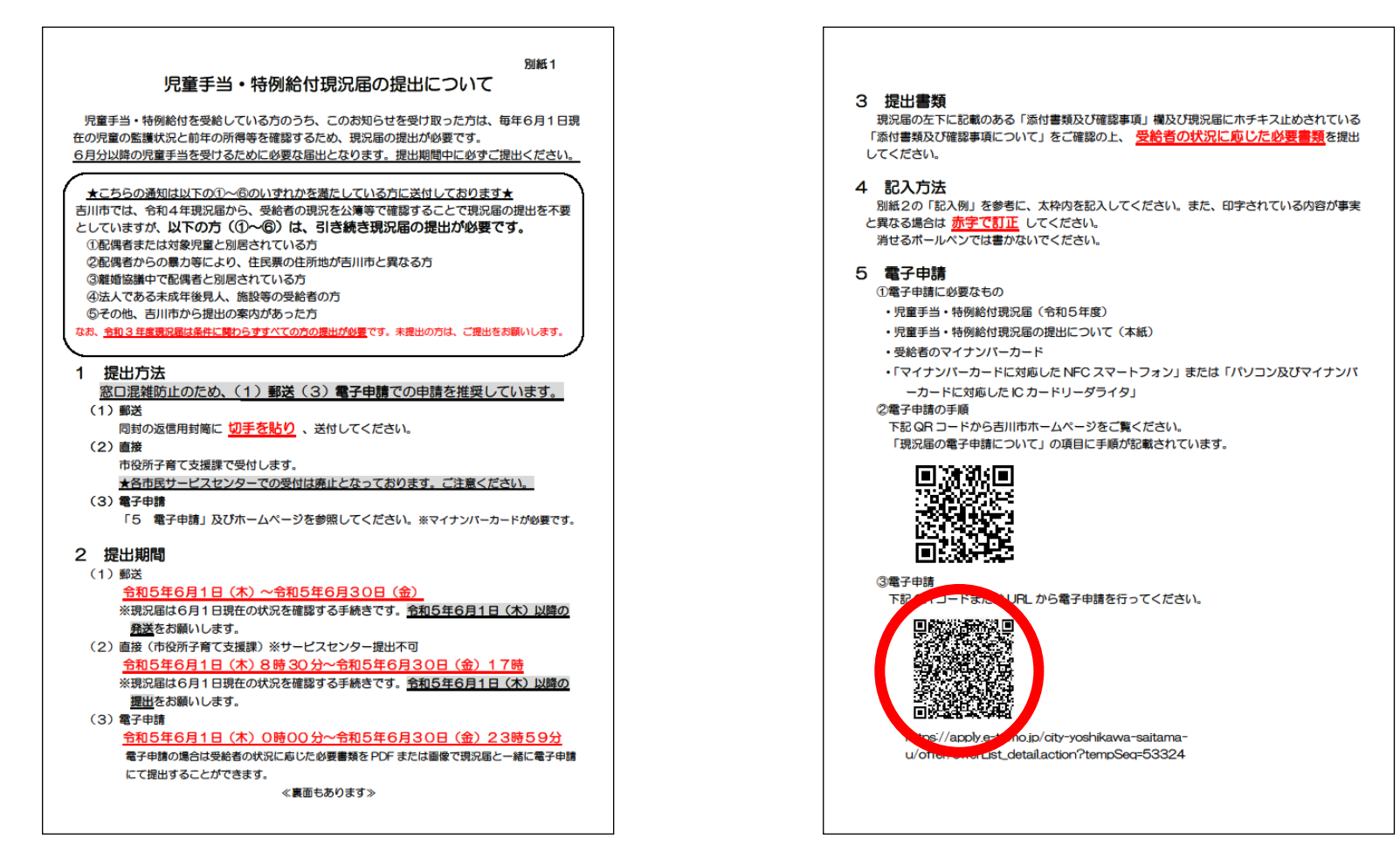

⑤「児童手当・特例給付 現況届(令和5年度)」のページで、「利用者 ID」と「パスワード」を入力し、ログイ ンしてください。利用者登録をしていない場合は、先に利用者登録が必要です。 <ログイン方法>

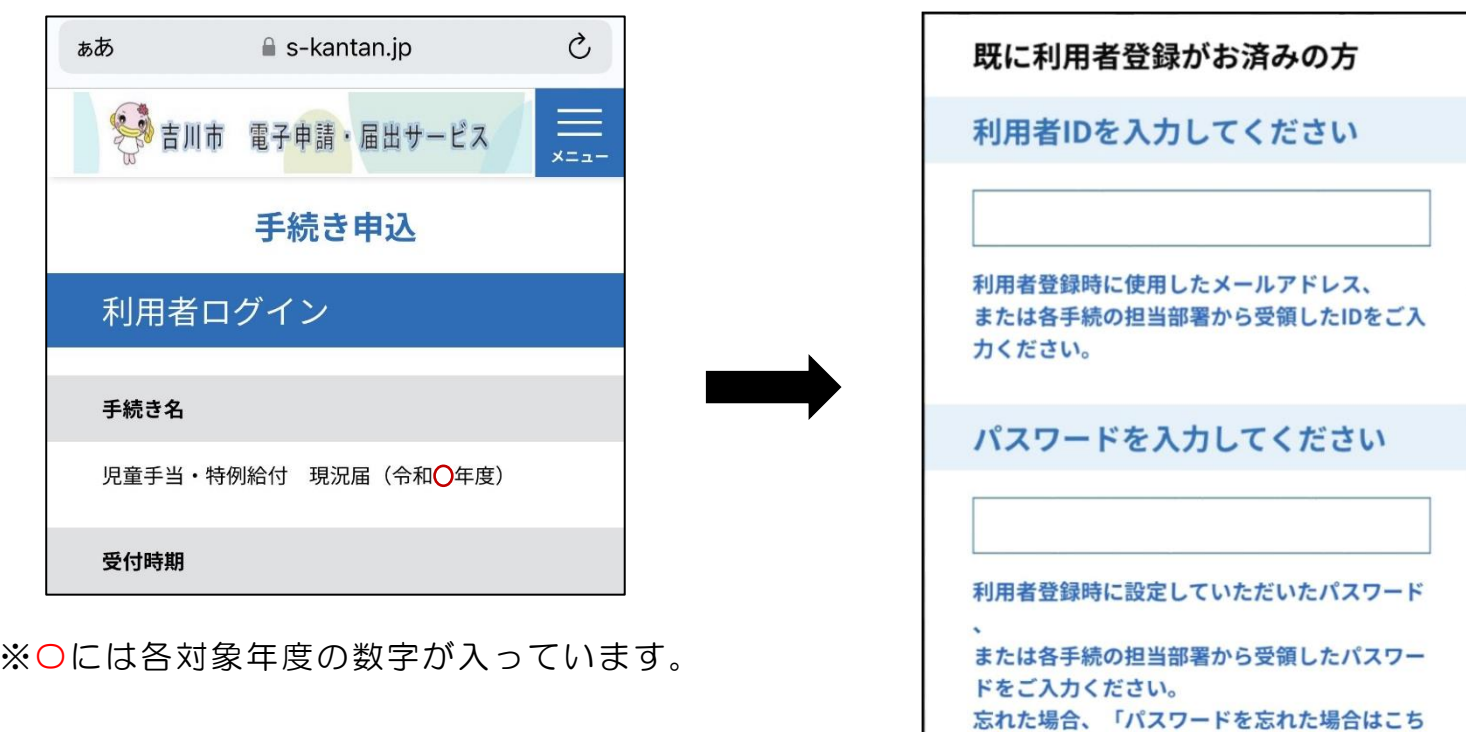

ら」より再設定してください。

## <利用者登録の方法>

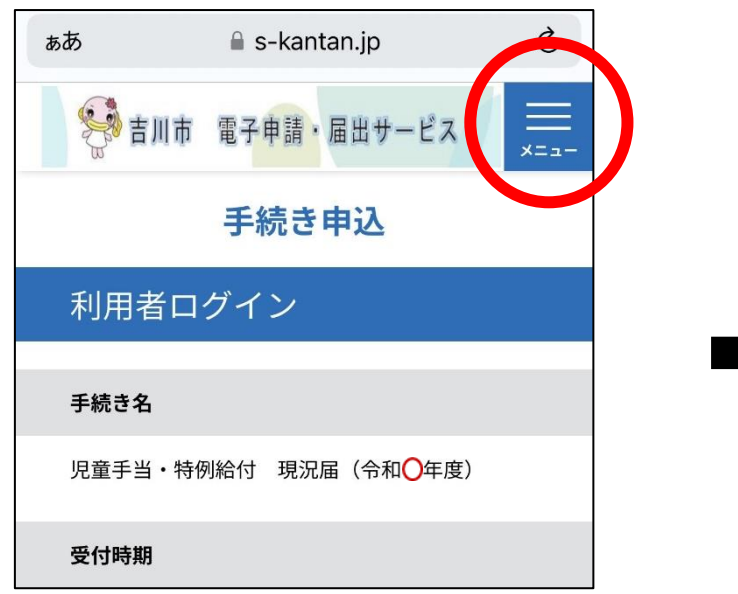

※〇には各対象年度の数字が入っています。

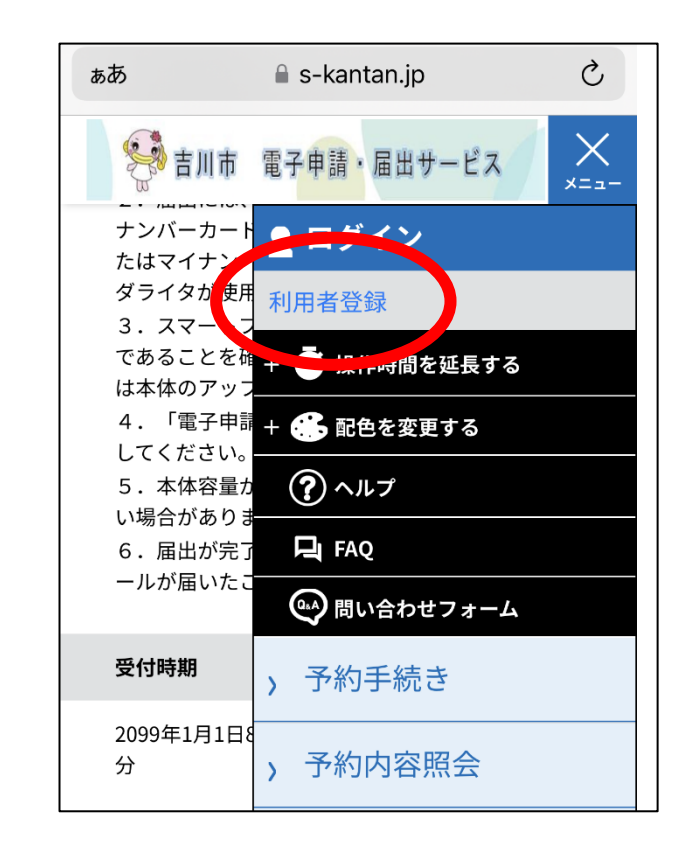

⑥ログイン後、利用規約を読み「同意する」を押し、必要事項を入力してください。

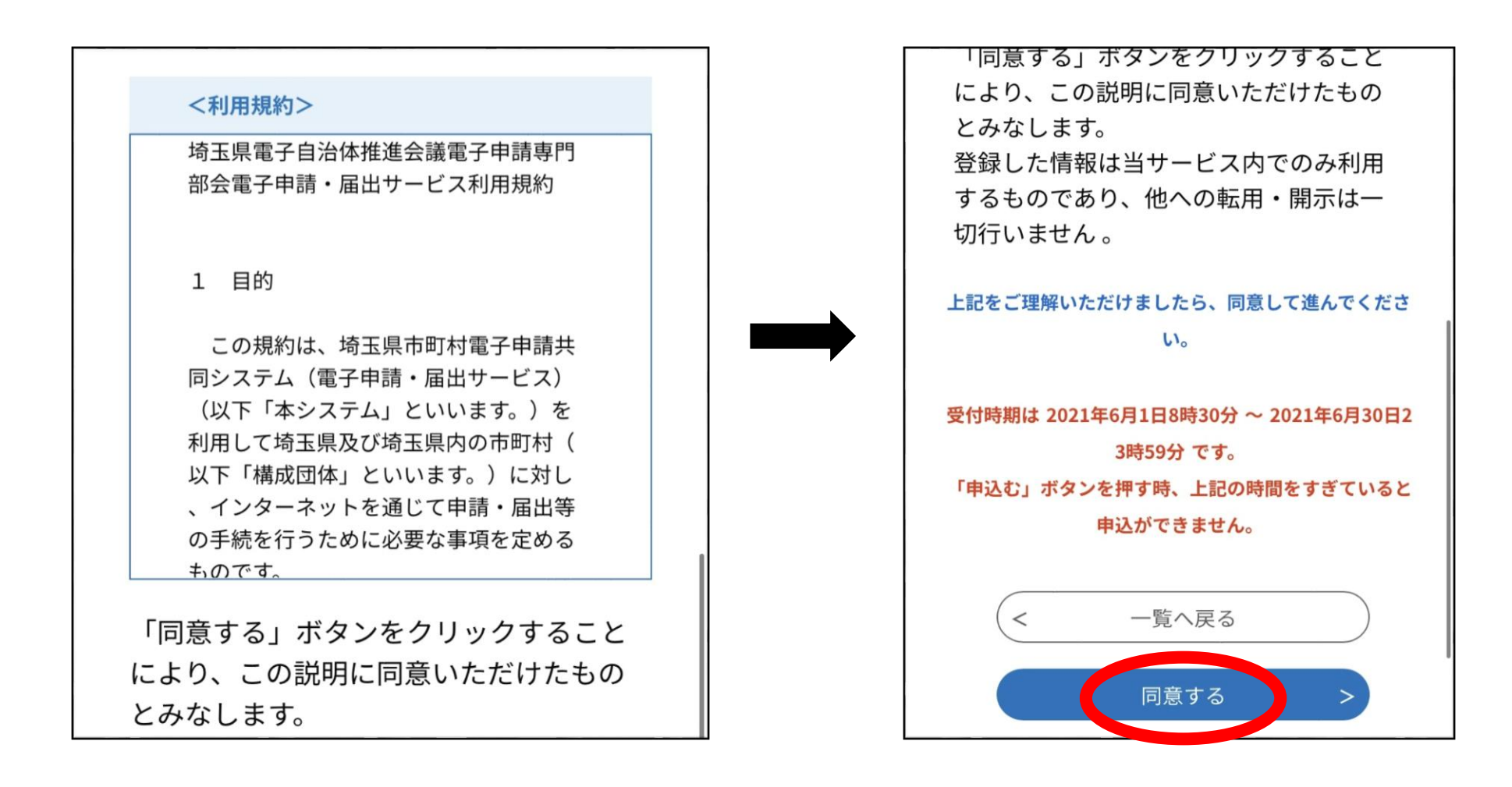

⑦電子署名環境確認画面の「申込へ進む」を押し、手続きを進めてください。

※OS や iOS が最新でない場合

マイナンバーカードに対応した NFC スマートフォンを使用しても、「電子署名環境確認」のページで「ご利用の 端末で署名確認が確認できません。」というエラーが表示されます。OS や iOS(iPhone や iPad に搭載されて いる OS) が最新であるか確認してください。最新でない場合は、本体のアップデートが必要です。

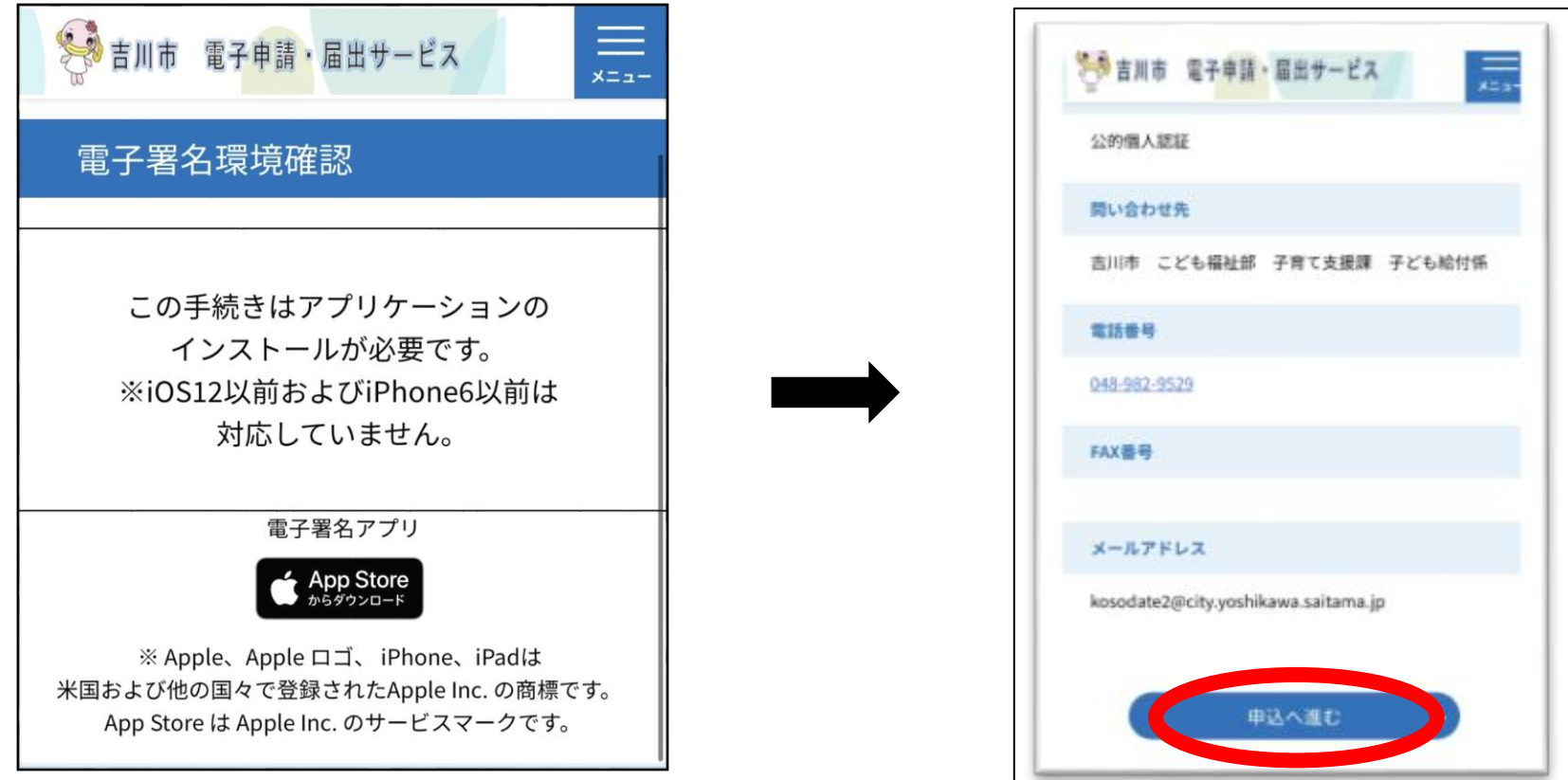

7

⑧必要事項を記入し、「確認へ進む」を押す。

「確認へ進む」を押す前に、現況届にホチキス留めで添付した「\*添付書類及び確認事項について\*」に記載 のある書類が添付されているかを確認してください。必要な書類を PDF または写真で添付してください。

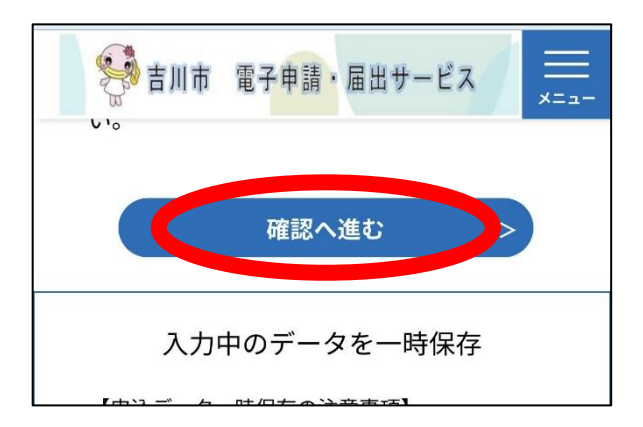

⑨記入内容を確認し、「電子署名」を押す。

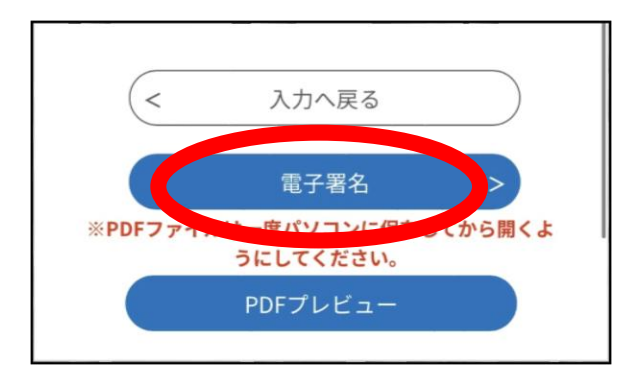

⑩「電子署名について」を読み、「次へ進む」を押す。

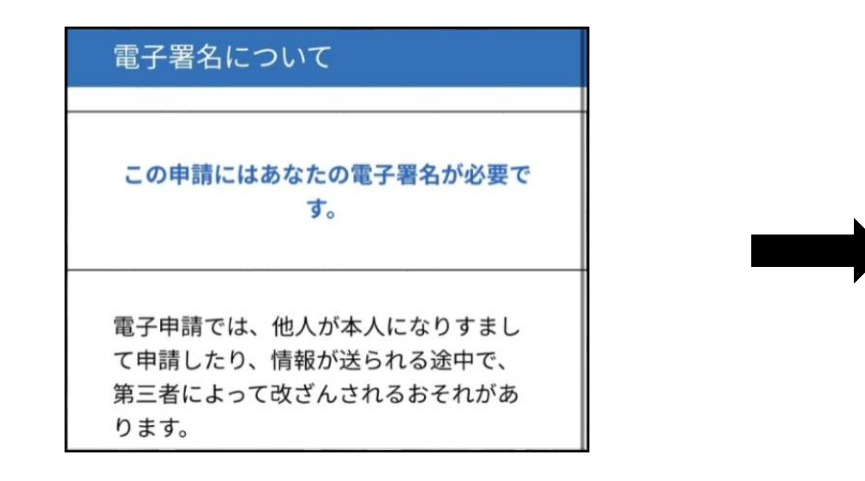

ヒ ヘ 叩 リヌ に み フ リ ア ゴ ツ 心 口で発行されるものがあり、 ICカード (例:マイナンバーカードなど )の中に記載されています。 法人の実印にあたるものとしては、商業 登記に基づく電子認証制度により法務省 から発行されています。  $\,<$ 前へ戻る 次へ進む

⑪「読込む」を押す

## ⑫「IC カードセット案内」の右上にある「読み取り」を押す

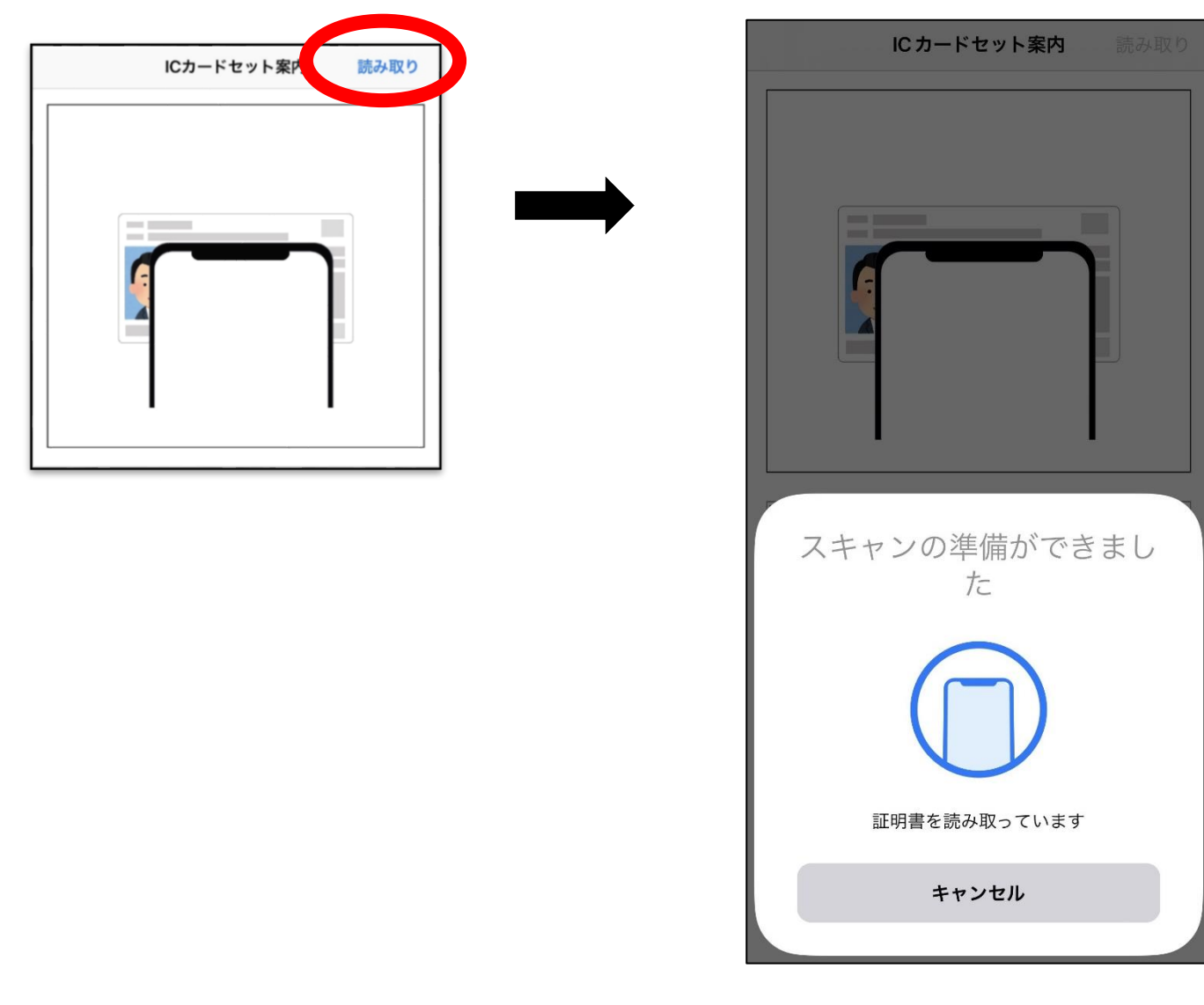

⑬「公的個人認証サービス署名用パスワード」を入力し、マイナンバーカードを読み取ってください。 ※「公的個人認証サービス署名用パスワード」は、マイナンバーカードを作った時に設定した6文字以上の ハスワードです。埼玉県電子申請届出サービスの「利用者登録」で設定したパスワードではありません。

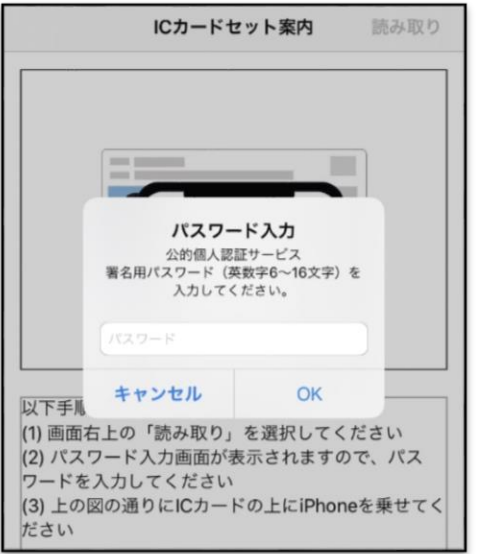

⑭手続きが完了すると、子育て支援課のメールアドレスから「児童手当・特例給付 現況届 申込完了通知」と いう件名のメールが届きます。メールが届かない場合は、手続きが完了していない可能性がありますので、必 ず確認してください。

2. QR コードや URL から手続きができない場合の方法 ※ 「1.の①~③」を行ってから進めてください。

①申請に使用する端末のインターネットで、「埼玉県電子申請届出サービス 申請団体選択」を検索する。

#### ②「申請団体選択」で「吉川市」を選択する。

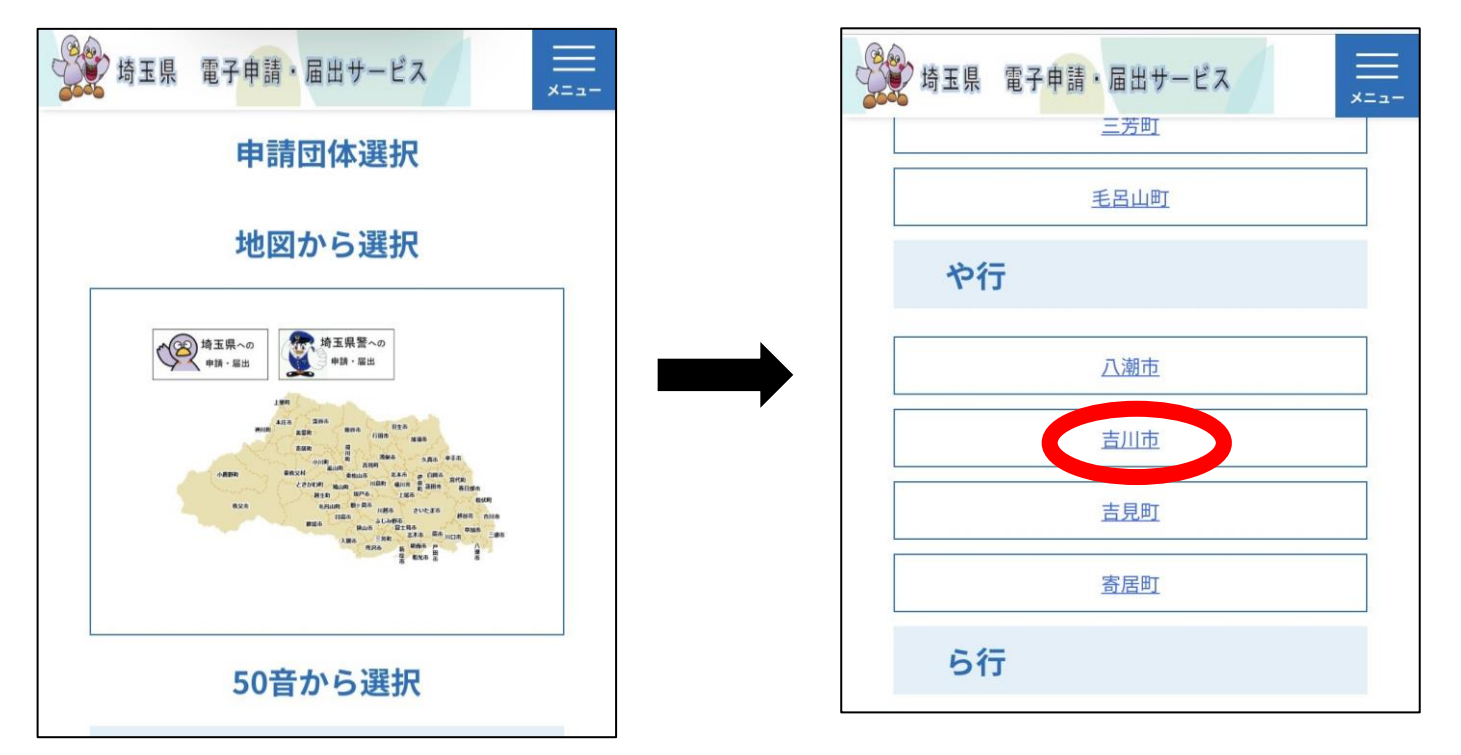

③手続き一覧から「児童手当・特例給付 現況届(令和5年度)」を選択してください。 この後は P4「1.の⑤」を参考に進めてください。

#### 3.よくあるお問い合わせ

- ①Q:マイナンバーカードに対応したスマートフォンを持っていて、電子署名アプリもインストールを行った が、「電子署名環境確認」のページで、「ご利用の端末で、署名確認が確認できません。」というエラーが表 示されてしまい、現況届の入力ができない。
	- A:OS や iOS (iPhone や iPad に搭載されている OS) が最新のバージョンであるか確認してください。 最新のバージョンでない場合、上記のようなエラーが表示されます。本体のアップデートを行ってくださ  $\mathsf{U}\mathsf{I}\circ$
- ②Q:現況届を入力後、「電子署名アプリ」をインストールしたにも関わらず、「電子署名アプリがインストール されていない可能性があります。App Store よりインストールをお願い致します。」と表示されてしまい 先に進めない。
	- A:電子署名アプリのインストールが終わっている場合には、QR コードを読み取るところからのやり直しを お試しください。
- ③Q:現況届の入力後、マイナンバーカード読み取りのためにパスワードを入力したが、パスワードが間違って いると表示された。どのパスワードを入力すればいいのか。
	- A:マイナンバーカードの読み取りの際に使用するパスワードは「公的個人認証サービス署名用パスワード」 です。これは、マイナンバーカードの作成の際にお客様が設定した 6 文字以上のパスワードとなります。 埼玉県電子申請サービスの「利用者登録」で設定したパスワードではありませんのでご注意ください。
- ④Q:「公的個人認証サービス署名用パスワード」を3回以上間違えたため、ロックがかかってしまった。ロック されている状態では、電子申請はできないのか。また、ロックを解除するためには何をすればいいか。 A:ロックされている状態では、電子申請はできません。ロックの解除を行うためには吉川市役所の「市民課」 でのお手続きが必要となります。必要書類などの詳しいお手続き方法や、手続きに要するお時間につきま しては、市民課にお問い合わせください。
- ⑤Q:電子申請が完了したかわからない。確認する方法はないか。
	- A:ご申請が正常に完了した場合、「児童手当・特例給付 現況届 申込完了通知」という件名のメールが届き ます。メールが届かない場合は、手続きが完了していない可能性があります。